# \*Microsoft Word 2010

Lesson 2

# \*Opening an Existing File

- Open Word and then open document
- #2 Fastest way if Word is already open, and you recently worked on the document.

1

2

3

4

5

6

- Go to File menu and Recent
- Open from My Computer (My Documents on your machines)

$$
\bullet \, \mathsf{CTRL} + \mathsf{O}
$$

$$
\bullet \ \mathsf{CTRL} + \mathsf{F12}
$$

$$
\bullet \ \mathsf{CTRL} + \mathsf{ALT} + \mathsf{F2}
$$

# \*Open Dialog

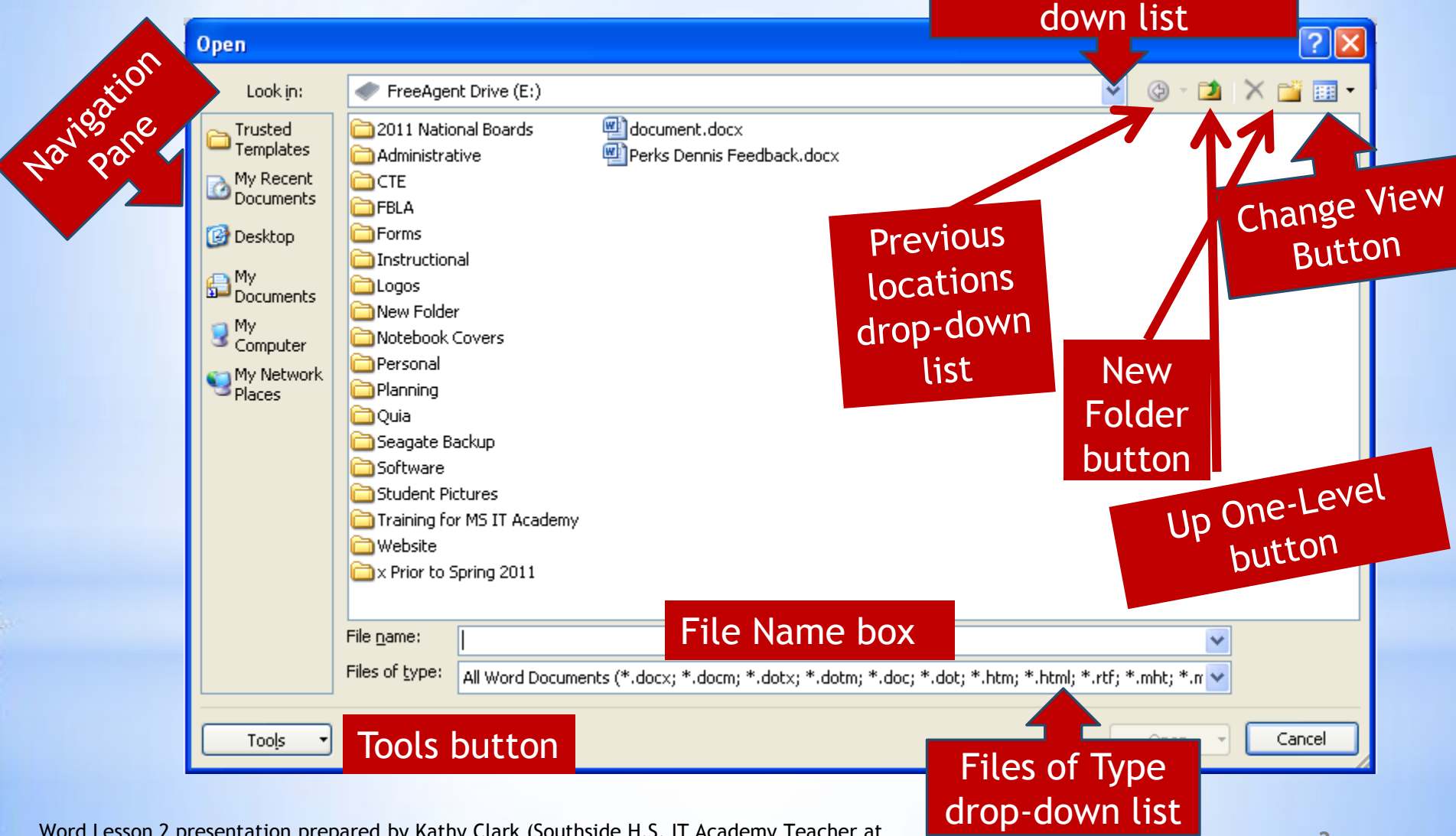

Word Lesson 2 presentation prepared by Kathy Clark (Southside H.S. IT Academy Teacher at Chocowinity, NC). Content from Microsoft Office Word 2010 Lesson Plans provided by Microsoft. Open options drop-

# \*Navigating Through a ocument

Insert

Font

Page Layout

 $III$ 

≪ŏ.

 $-18$   $-$ 

**B**  $I$   $\underline{U}$   $\rightarrow$  abe  $\mathbf{x}_2$   $\mathbf{x}^2$   $\begin{array}{|c|c|c|}\hline \mathbf{v} \\\hline \end{array}$   $\equiv$   $\equiv$   $\equiv$   $\pm$ 

#### Keyboard

Page Up & Page Down keys

Arrows key (aka: directional keys)

 $S$ Croll

### Microsoft Word 2010 Lesson 2: Editing a Document

 $A \cdot A$ a  $\sim$   $A \cdot A'$   $\Delta$   $\sim$   $\frac{1}{2}$   $\sim$   $\frac{1}{2}$   $\sim$   $\frac{1}{2}$   $\sim$   $\frac{1}{2}$ 

 $\bullet$   $\bullet$   $\bullet$   $\bullet$   $\bullet$   $\bullet$  Word Lesson Plan 2.docx [Compatibility Mode] - Micro...

References

Mailings

狂・狂・祈引 鎮 鎮

Paragraph

#### **Learning Goals**

Review

**4**

**Scroll** 

回 83

 $\triangle$  (2)

ā

Ð

 $\Box$ 

æ

Editing

View

Quick Change

Styles \* Styles \*

**Styles** 

box

The goal of this lesson is for the students to successfu<sup>4</sup> modify a document. The student will  $\triangle$  docum $\epsilon$  .

旧印甲

Word Lesson 2 presentation prepared by Kathy Clark (Southside H.S. IT Academy Teacher at Chocowinity, NC). Content from Microsoft Office Word 2010 Lesson Plans provided by Microsoft.

Page: 1 of 11 |

Words: 3,214

ы

Home

Calibri

File

Ē

Paste

Clipboard G

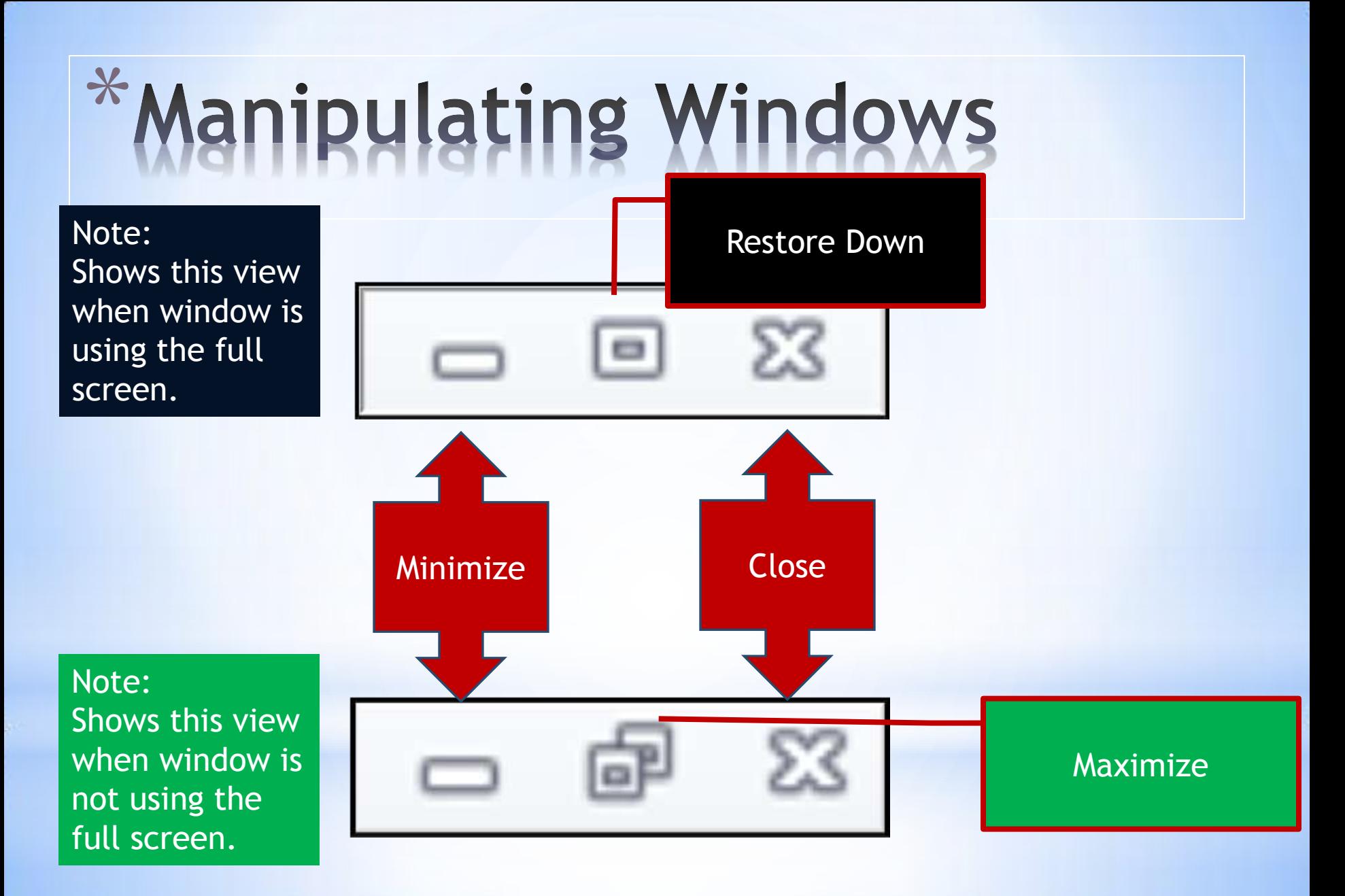

# \*Navigating Through a **Document**

Shift  $+$  F5 Takes you back to the last place you visited.

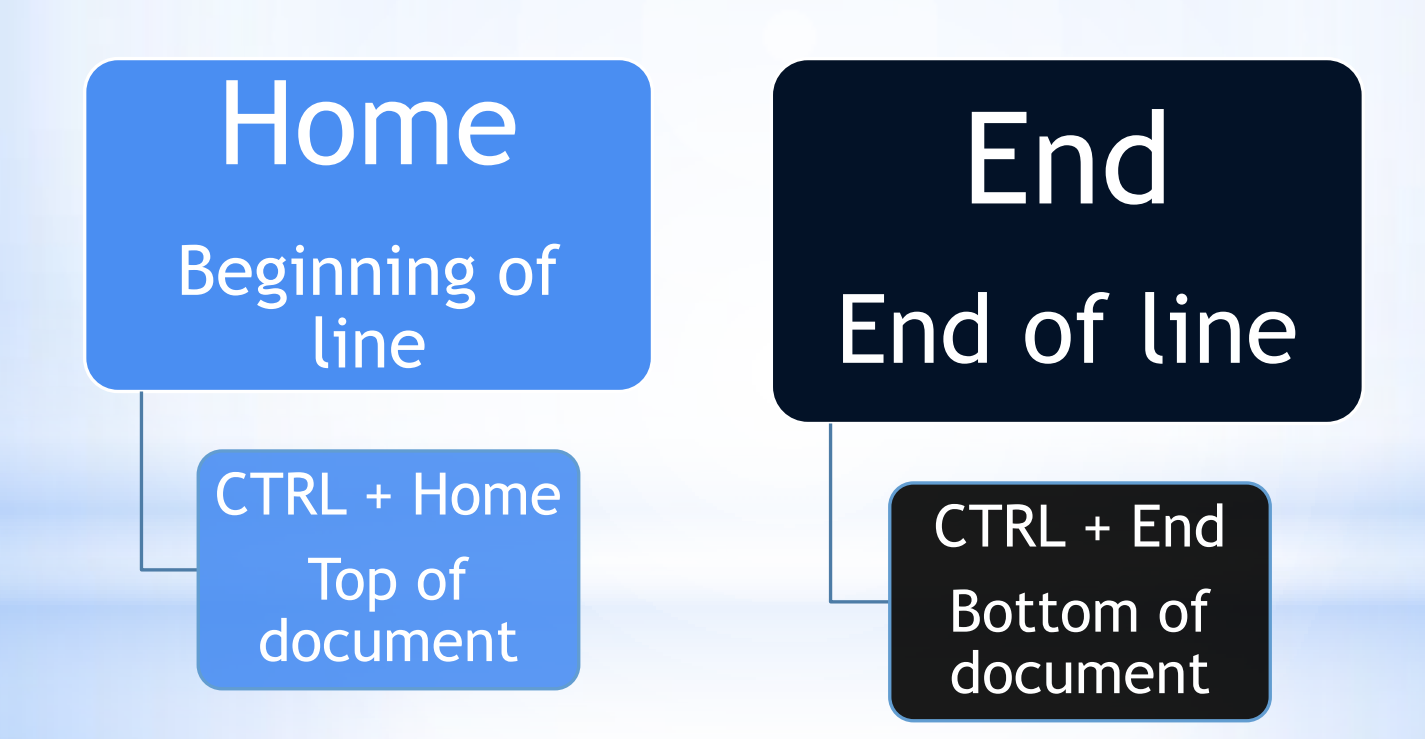

# \*Navigating Through a Document

#### **Mouse Pointers**

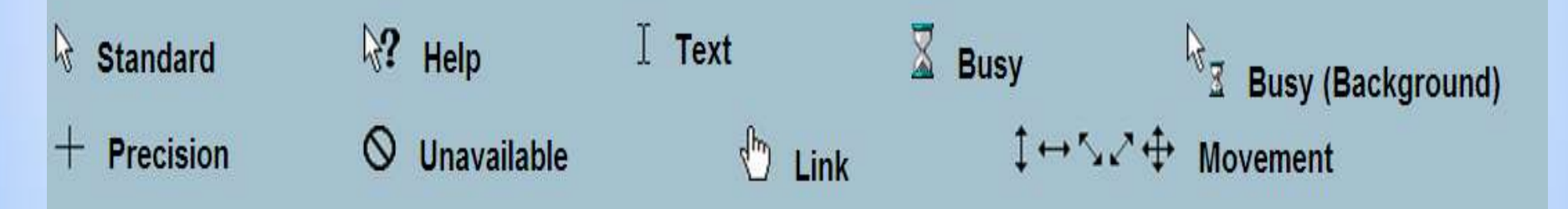

The appearance of the mouse pointer changes based on the actions that you are performing.

Mouse pointers source: <http://yoingco.com/index.htm> Some pointing devices have scroll wheels to help with navigation.

#### \* Navigating Through a Document **More Hot Keys (aka: Shortcut keys)**

- **CTRL + Page Up** (move to top of page)
- **CTRL + Page Down** (move to bottom of page)
- **CTRL + F10** (maximizes document window)
- **ALT + F10** (minimizes document window)
- **ALT + F5 (**restores the program window size)

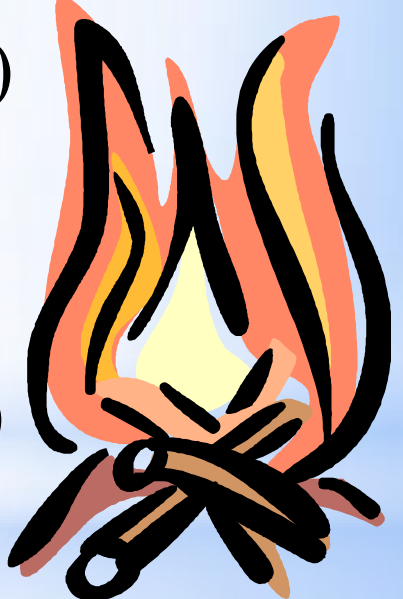

# \*Inserting text in a Pocument

#### **Insert mode versus Overtype mode**

By default, Word opens in the **Insert** mode. If you wish to replace text by typing over it, press the **Insert** button (located near the top right of the keyboard). This will **toggle** the insert button to the overtype button.

**Insert mode**: inserts text to the right of I-beam

**Overtype mode**: replaces text to the right I-beam

**Toggle:** computers**:** a setting that can be switched between two different options by pressing a single key, making a single choice from a menu, etc. Source: [The Learners Dictionary](http://www.learnersdictionary.com/search/toggle[1])

# \*Inserting Text in A Document

### **Selecting Text (Oh, so many ways…)**

- **Single character:** click and drag over it
- **Word:** double-click it or drag over it
- **Paragraph:** triple-click it or drag over it
- **Sentence:** CTRL + click anywhere in it or drag over it
- **Selecting adjacent blocks of text:** dragging over it
- **Non-adjacent blocks of text:** CTRL + dragging over the blocks
- **Selecting all text** in a document: CTRL + A

Adjacent: Side-by-side

Non-adjacent: Not side-by-side

# \***Inserting Text in A Document**

### **Selecting Text Continued Alternative Methods**

- **Keyboard arrow keys in conjunction with SHIFT key**
- **Selection bar to the left of the document text for one or more lines**
- **Triple click the selection bar for entire document**

**11** Word Lesson 2 presentation prepared by Kathy Clark (Southside H.S. IT Academy Teacher at Chocowinity, NC). Content from Microsoft Office Word 2010 Lesson Plans provided by Microsoft.

#### Selection Bar

Shows on ruler as a gray area (actually the margin area)

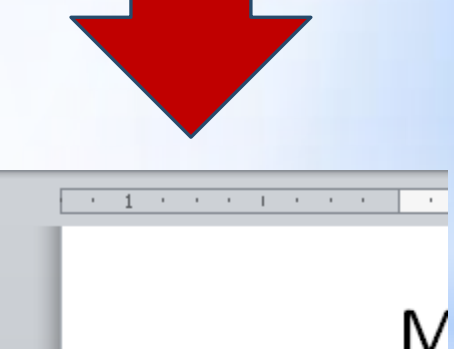

## \***Deleting &Restoring Text in a Document**

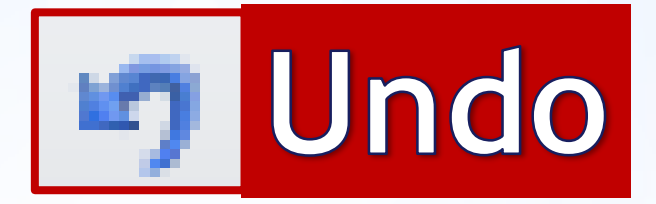

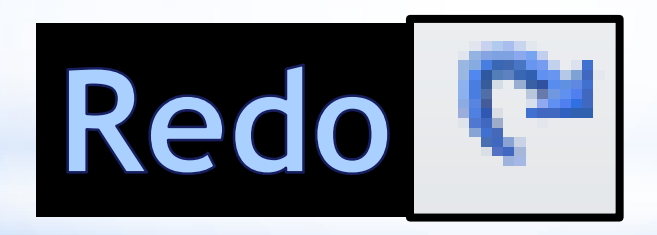

## \***Deleting &Restoring Text in a Document: Word Options**

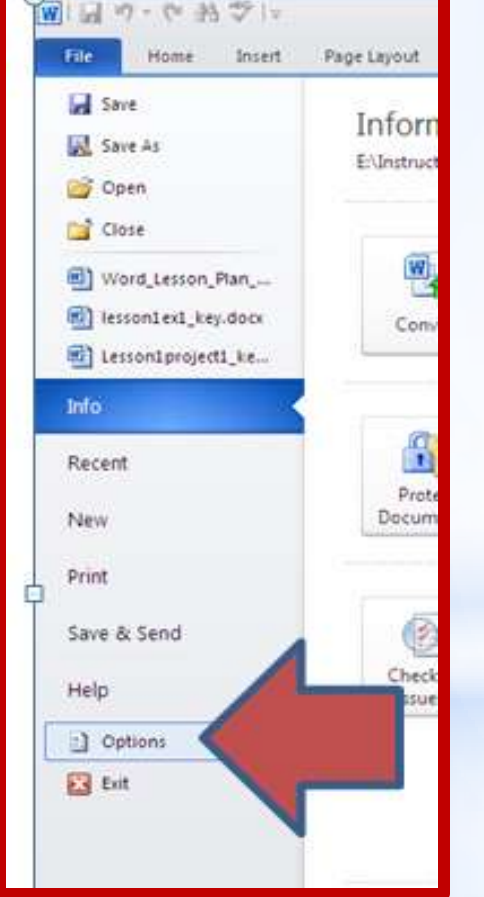

#### **Word Options**

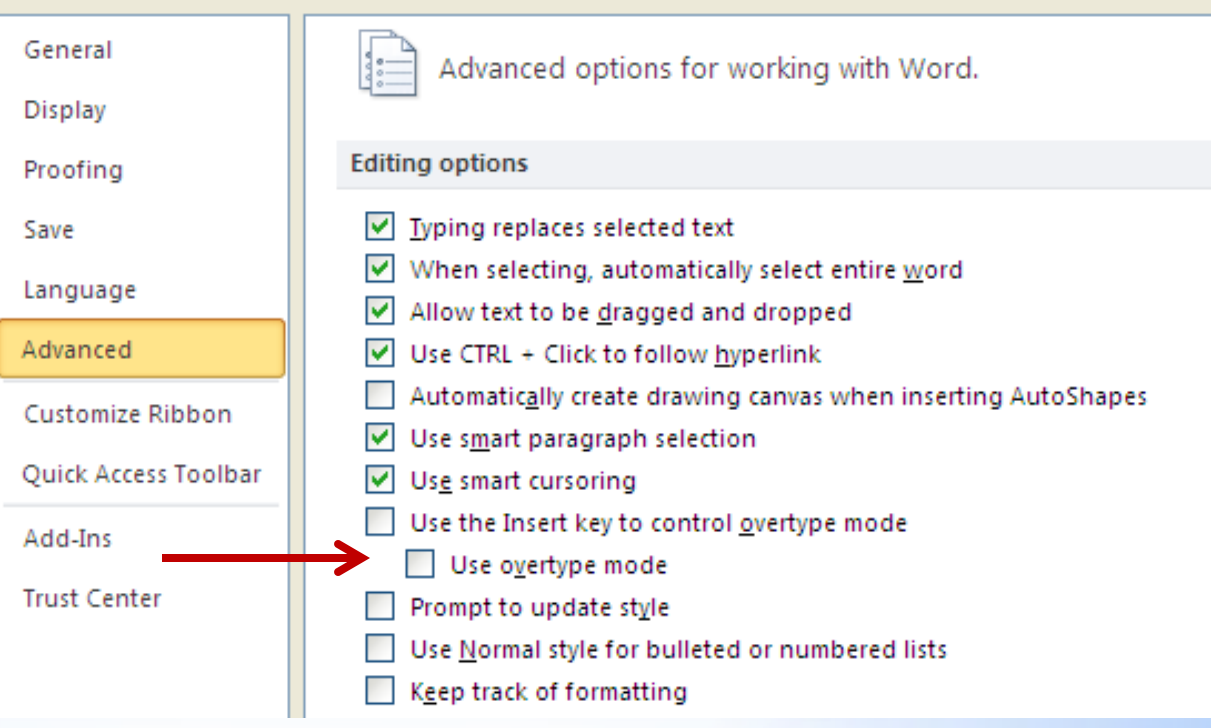

### \***Deleting &Restoring Text in a Document: Alternative Methods**

Select text and press **backspace key** or **delete key**.

Note: If you accidently hit the **space bar** or *any other key*, the selected text is replaced. If you didn't mean to replace it, just click **Undo** on the QAT.

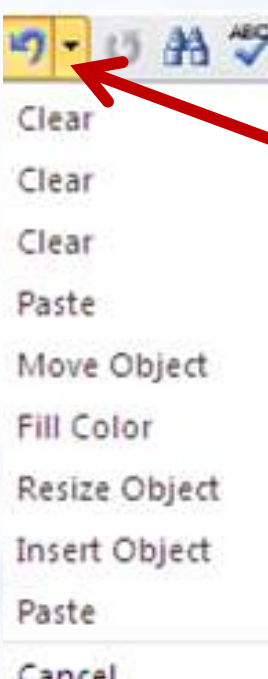

By clicking the drop-down arrow on the **Undo or Redo** buttons, you can undo/redo more actions.

### \***Creating a Folder Word 2010**

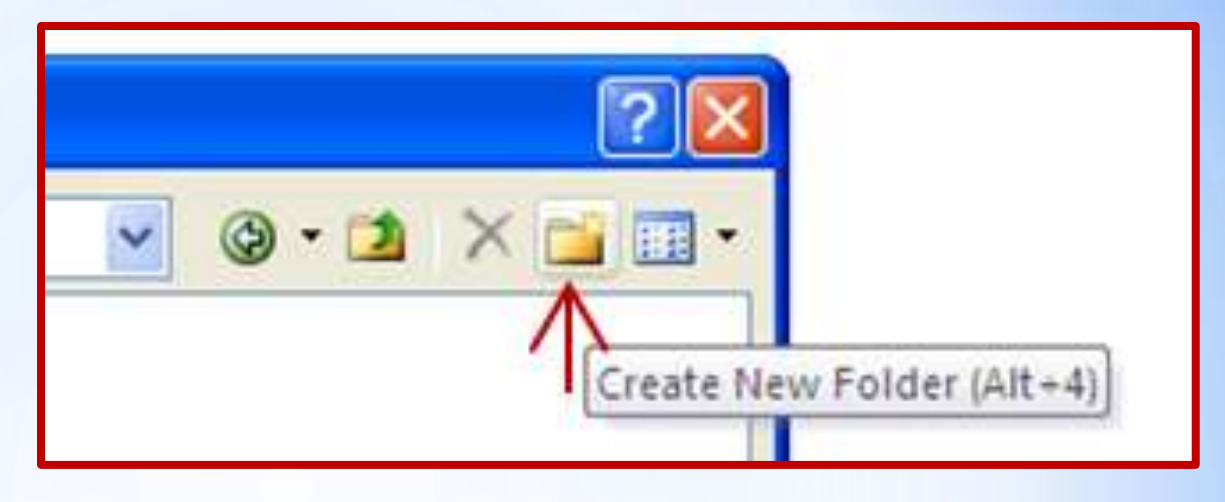

For good file management and quick document retrieval, it is important that you organize your work into folders and subfolders.

Example:

- **My Documents** (is your **main folder**)
- **Individual class folders** (are your **subfolders**)
	- Math
	- English
	- Art
	- MSITA

## \***Creating a Folder My Documents**

You can create your folders before entering Word by going to your **My Documents** (or any other folder) and Clicking on **File, New, and Folder.**

Note: You will often see Drive E for me because I use an external hard drive to store all of my files. That way I can access my files at home, school, etc.

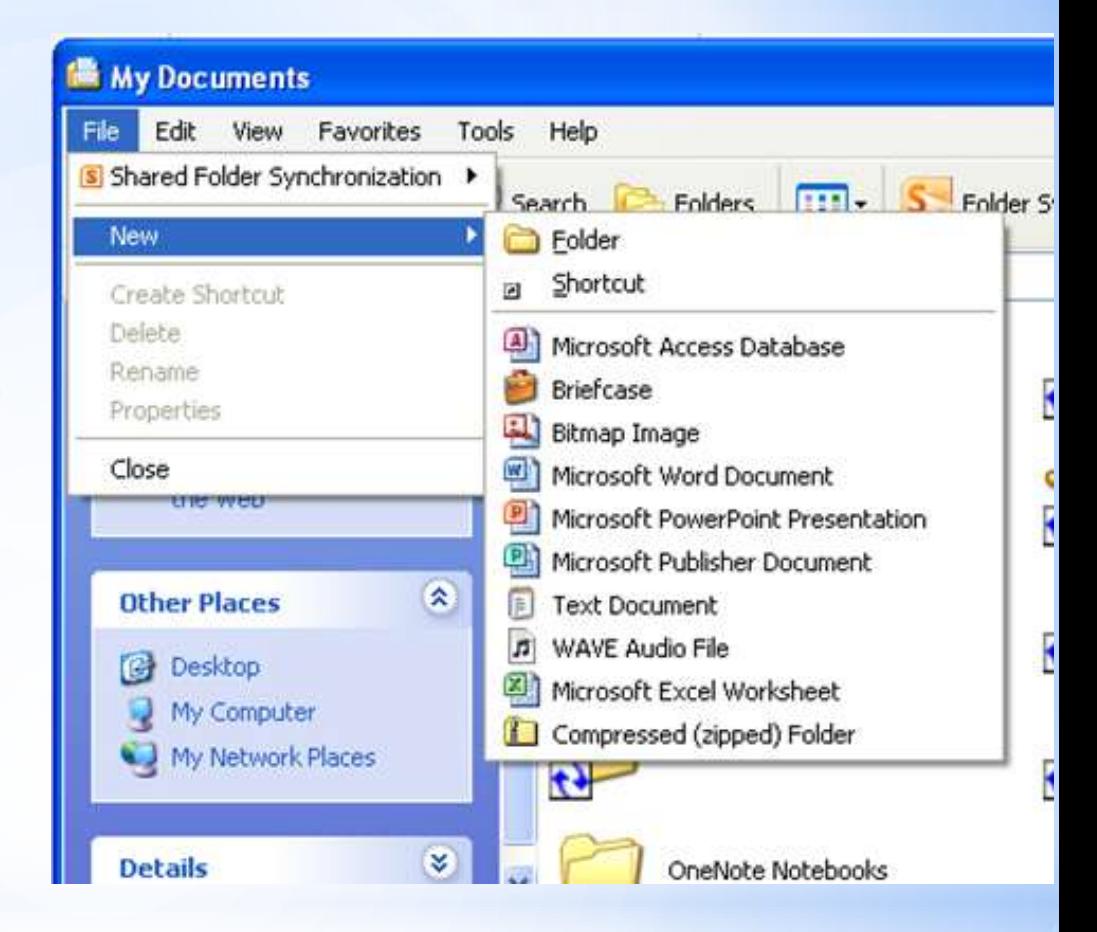

## \***Renaming a Folder or File**

Just right-click on it and type the new name.

Caution: Make sure that you **don't change the file extension when renaming files. Whatever is selected is what changes.** In Word the file extension is **.docx**  (for 2007 & 2010) and **.doc**  (for prior versions).

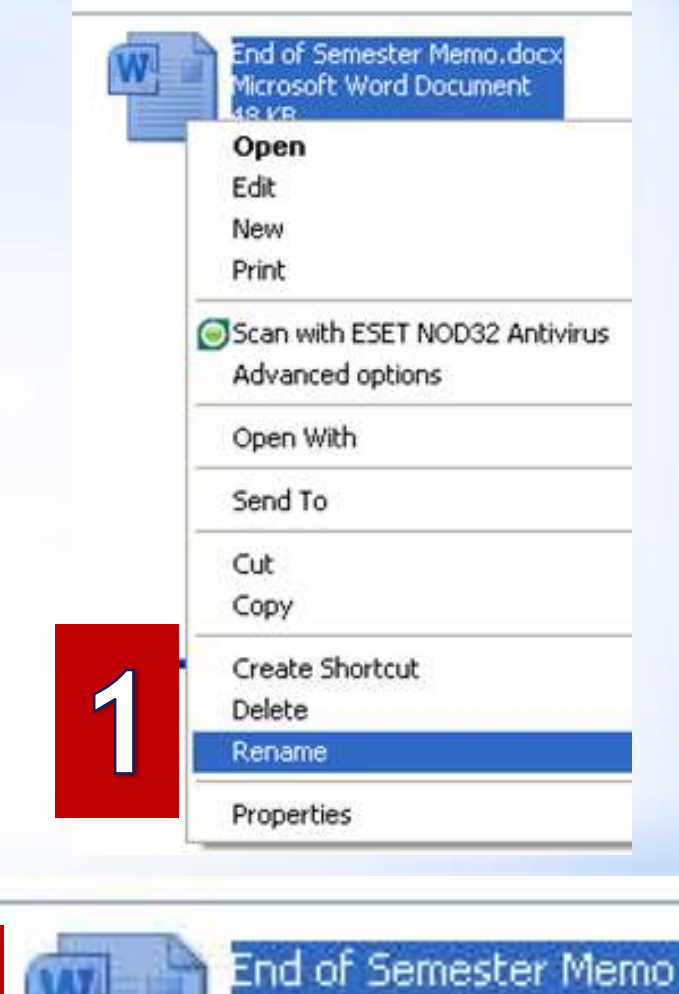

48 KB

Microsoft Word Document

**17** Word Lesson 2 presentation prepared by Kathy Clark (Southside H.S. IT Academy Teacher at Chocowinity, NC). Content from Microsoft Office Word 2010 Lesson Plans provided by Microsoft.

doc

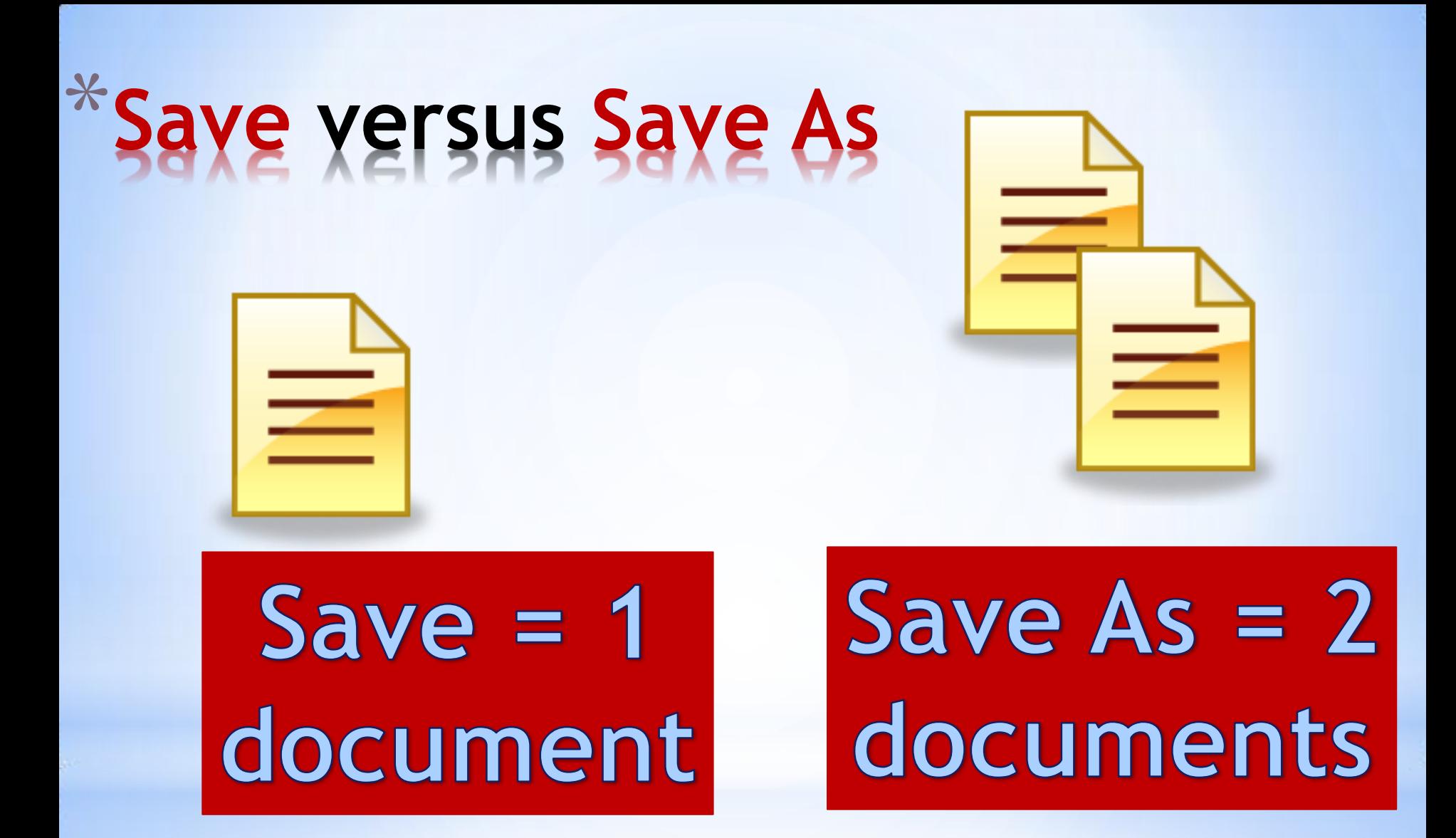

# \***Save versus Save As**

Save

Save A

Home

File

**Save** Changes are saved on top of current document.

If document is already named, you can just click on the  $\blacksquare$  on the QAT.

Must click on **File** and **Save As**  to access **Save As**.

**Save As** 

Another document is created.

The original is kept intact.

The new document can now be edited.

**.txt (Plain Text Format)** This is a good extension to use if all you need is to preserve the text.

Example: You have a word processor at home, but it is not a version of Word. Save your file as a .txt and pull it into Word when you get to school to format it.

**.rtf (Rich Text Format)** Similar to .txt, but it saves underlines, boldface, etc.

# \***Common File**  rmats/Extensiol

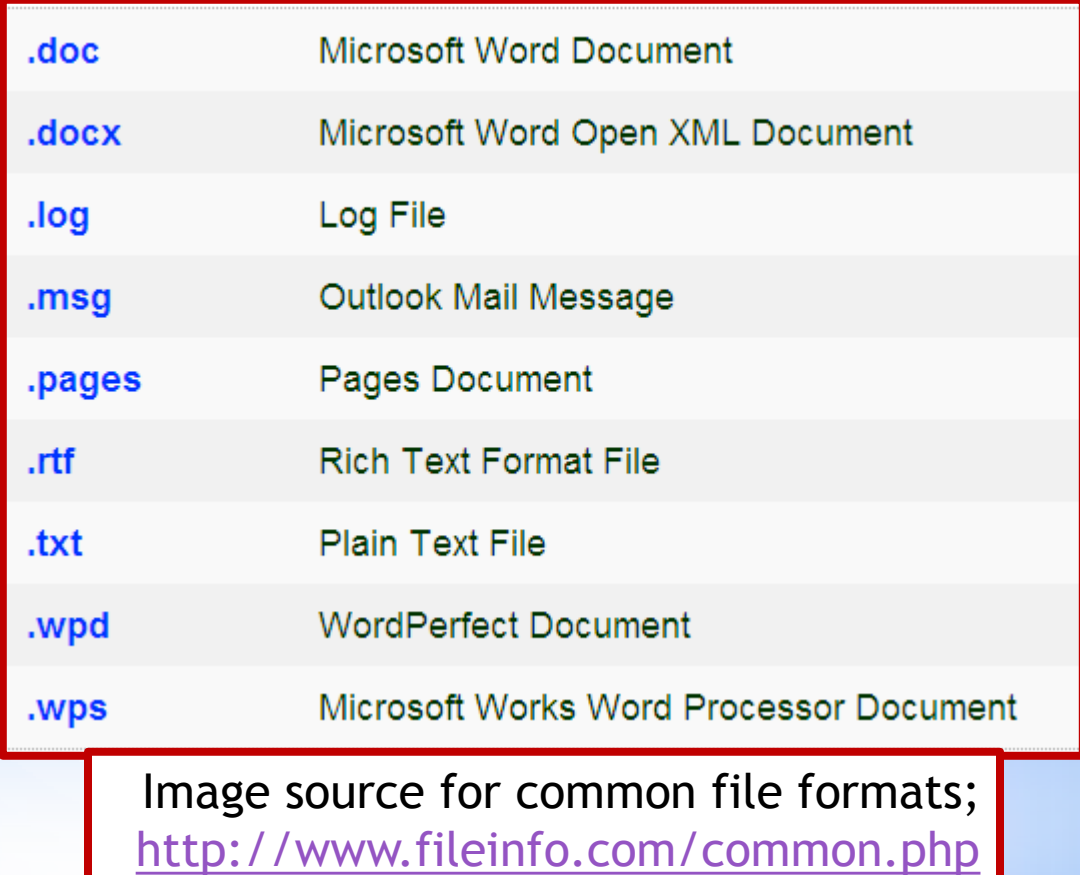

# \***Saving with a .rtf file extension**

Click in **Save as type** and scroll down until to you get **.rtf**.

Many of the files in your class are saved in **.pdf.** This displays the document using Adobe reader and stands for **Portable Document Format**. This format preserves your formatting even if the users *do not have the same fonts installed on their computers.*

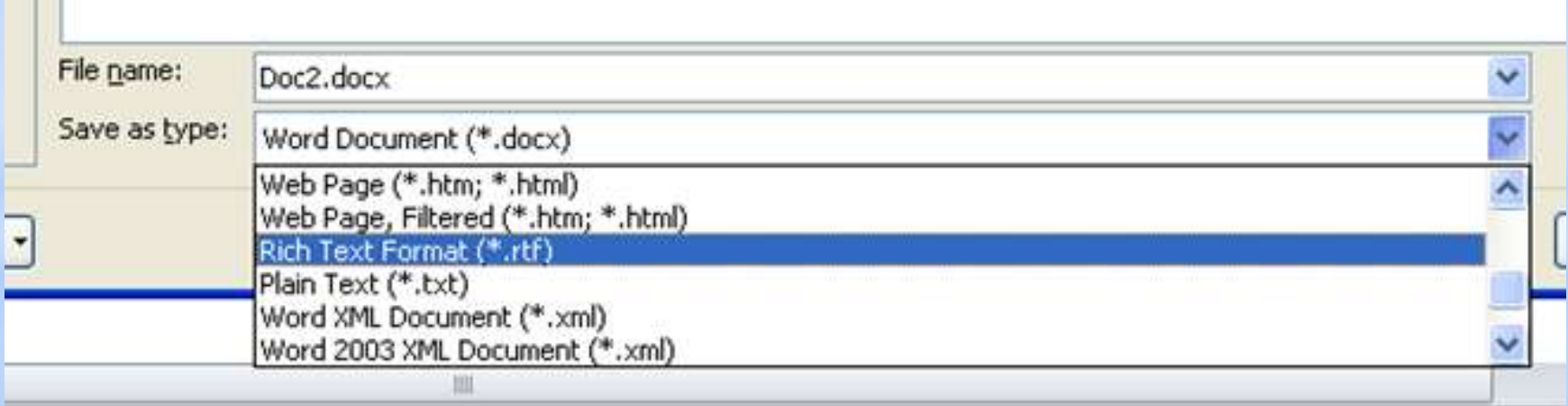

Now it is time for you to practice. Please complete the following:

> 1.Word Lesson 2, Exercise 1 2.Word Lesson 2, Project 1 3.Quia Quiz, Word Lesson 2